# Zoom©操作方法 PC版

(一社)日本産業カウンセラー協会 北関東支部 20-May-2020 Ver.3

## 目次

- インストール
- 会議に参加する
- コントローラの説明
- ミュート・マイク・スピーカー・音声設定
- ビデオの開始/停止・ビデオ設定・仮想背景
- セキュリティ
- 参加者の管理
- (参加者の)名前の変更
- チャット
- 画面の共有
- レコーディング/ミーティングの終了
- サインインする
- 設定画面
- アップデートの確認
- ミーティングスケジュールの設定

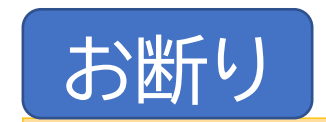

Zoomのインストールおよび操作は、各自の責任の下で作業 をお願いします。本作業による一切の事故について、(一社) 日本産業カウンセラー協会はその責を負いませんので、予め ご了承願います。

### インストール

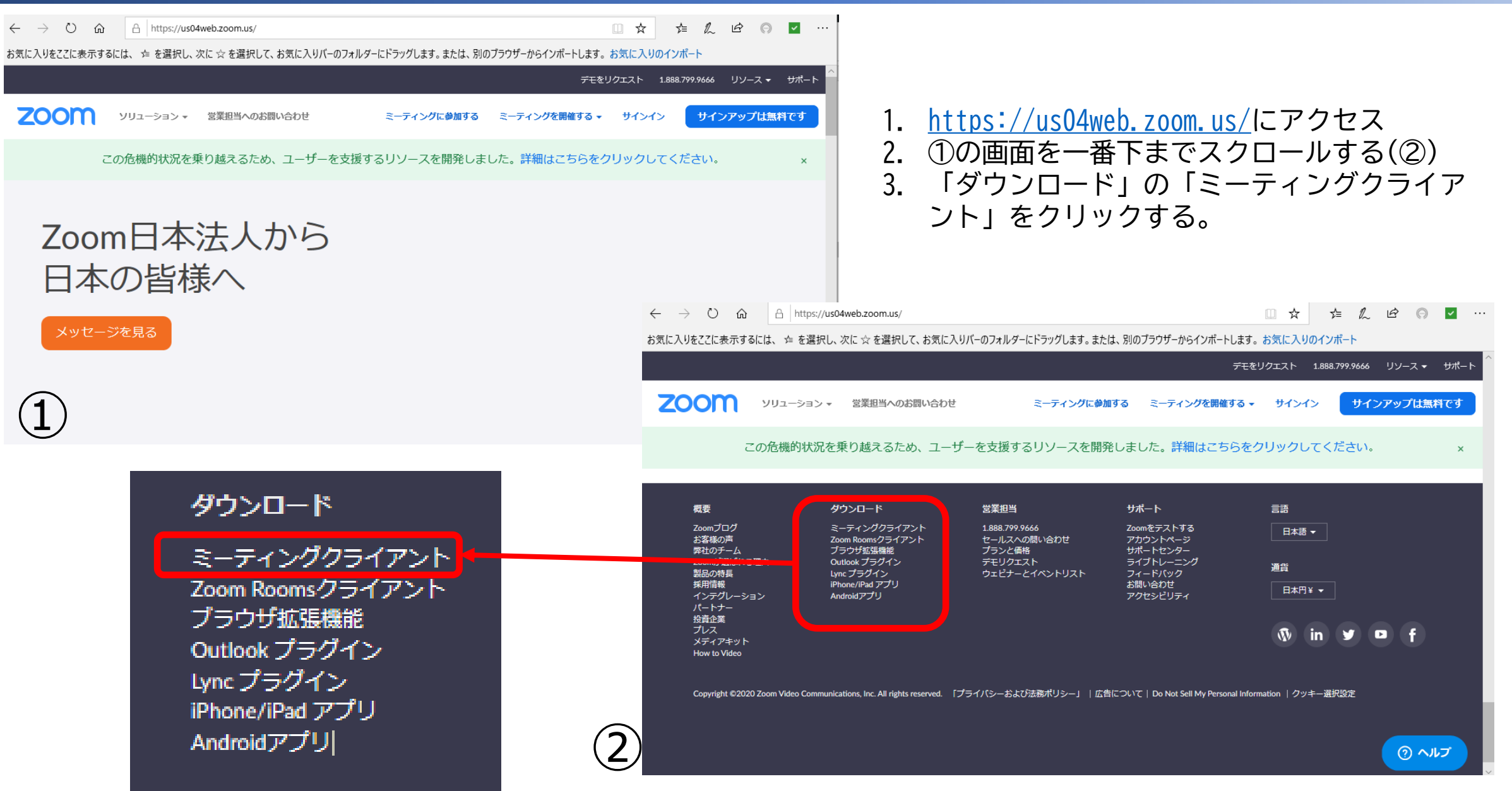

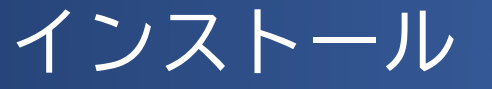

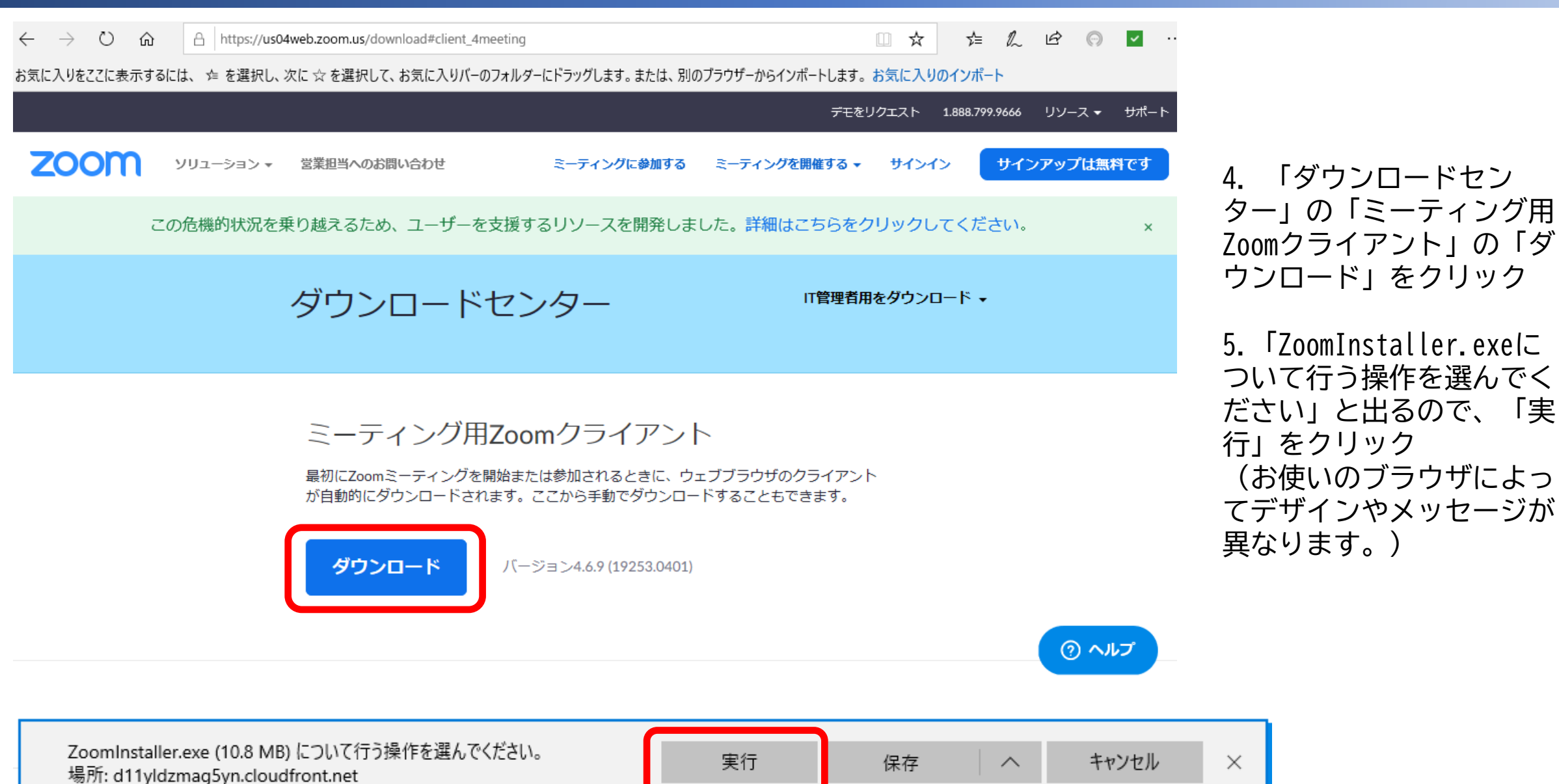

#### インストール

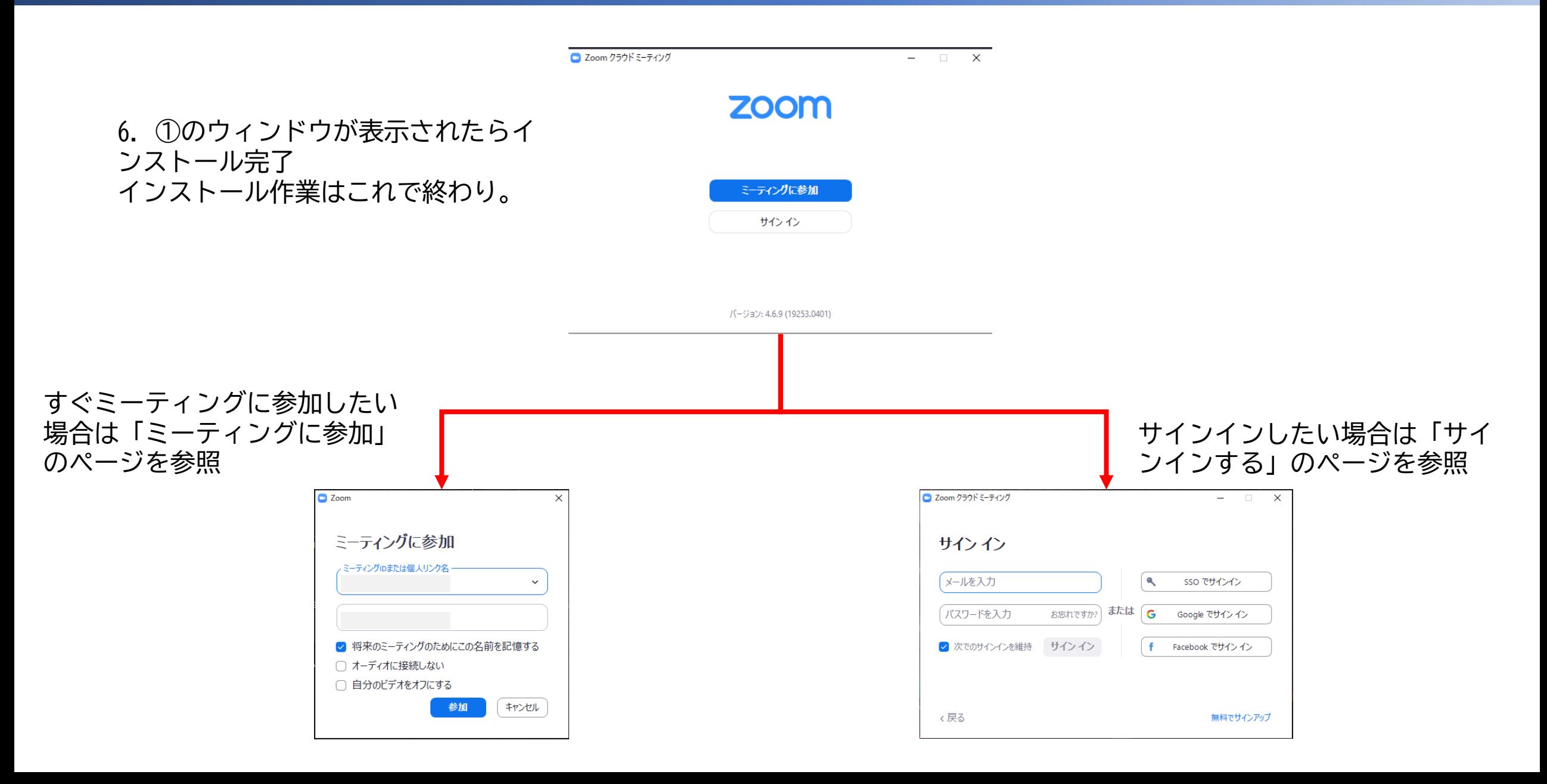

#### ミーティングに参加する

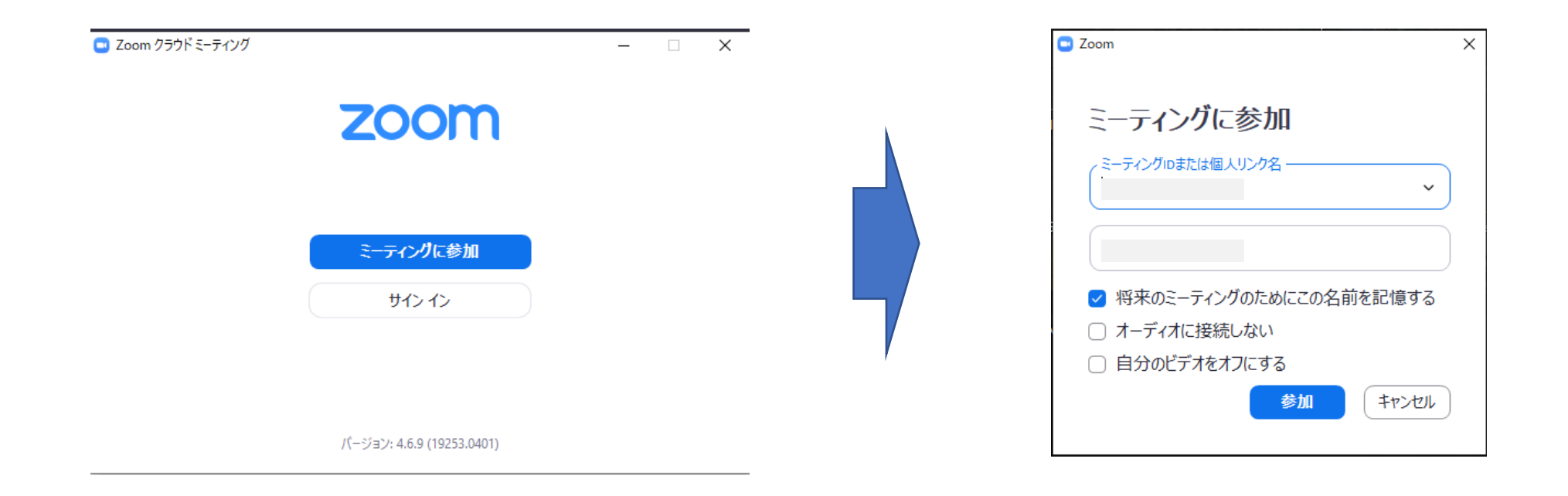

1.スタートメニューから「Start Zoom]をクリックする と、この画面からスタートするので、「ミーティングに 参加」をクリックする

2.会議IDとこの会議で使う自分の名前を入れる

Zoom©使い方 / PC版

#### ミーティングに参加する

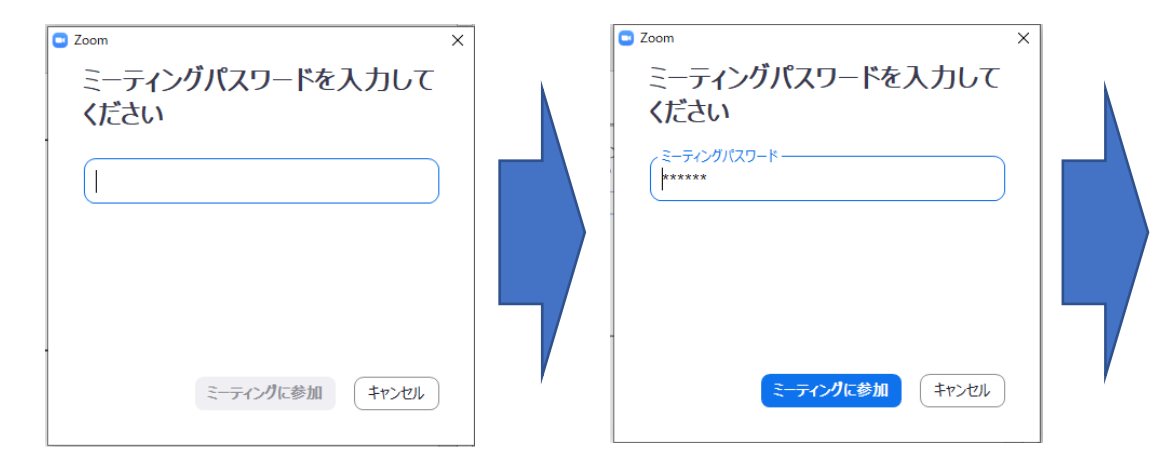

3.パスワードを入力する

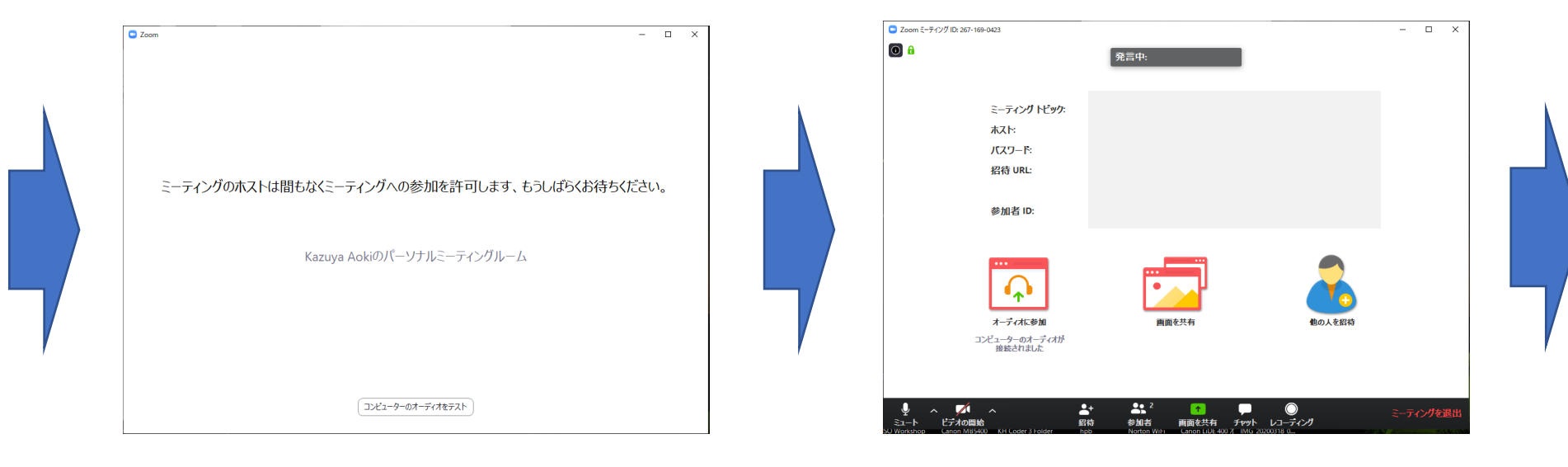

4. 主催者の入室許可待ち インスコン いっと 5. 入室完了

 $\Box$   $\Box$   $\times$ 

 $\frac{N}{N}$ 

 $\frac{N}{N}$ 

#### 画面の説明

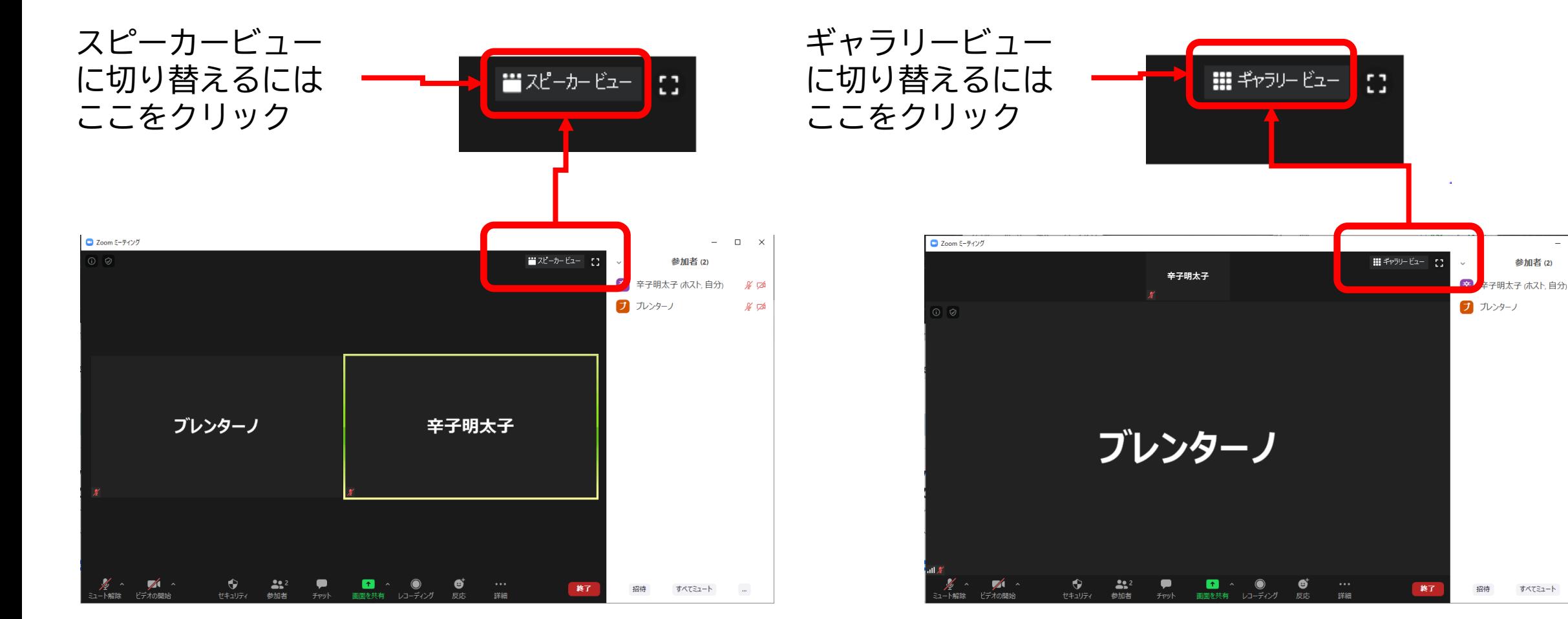

ギャラリービュー (参加者全員が同じ大き さで映るビュー)

スピーカービュー (話をしている人が画面 に大きく映るビュー)

#### コントローラの説明

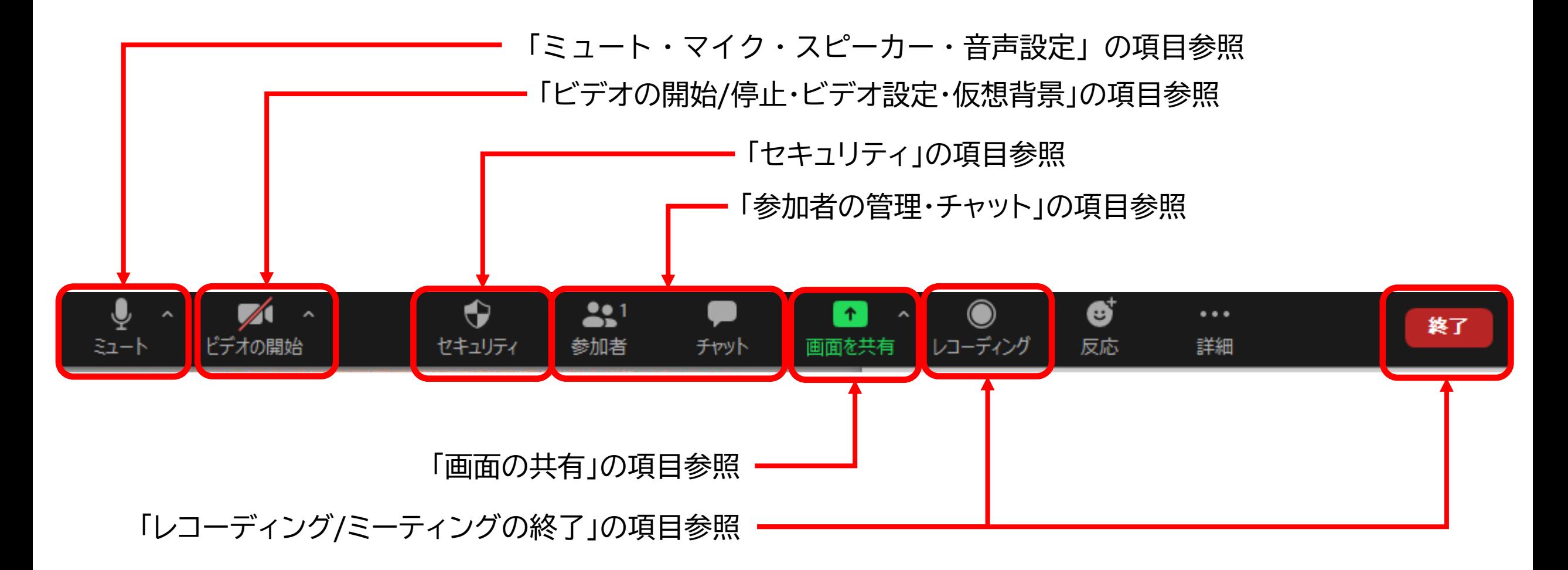

#### ミュート・マイク・スピーカー・音声設定

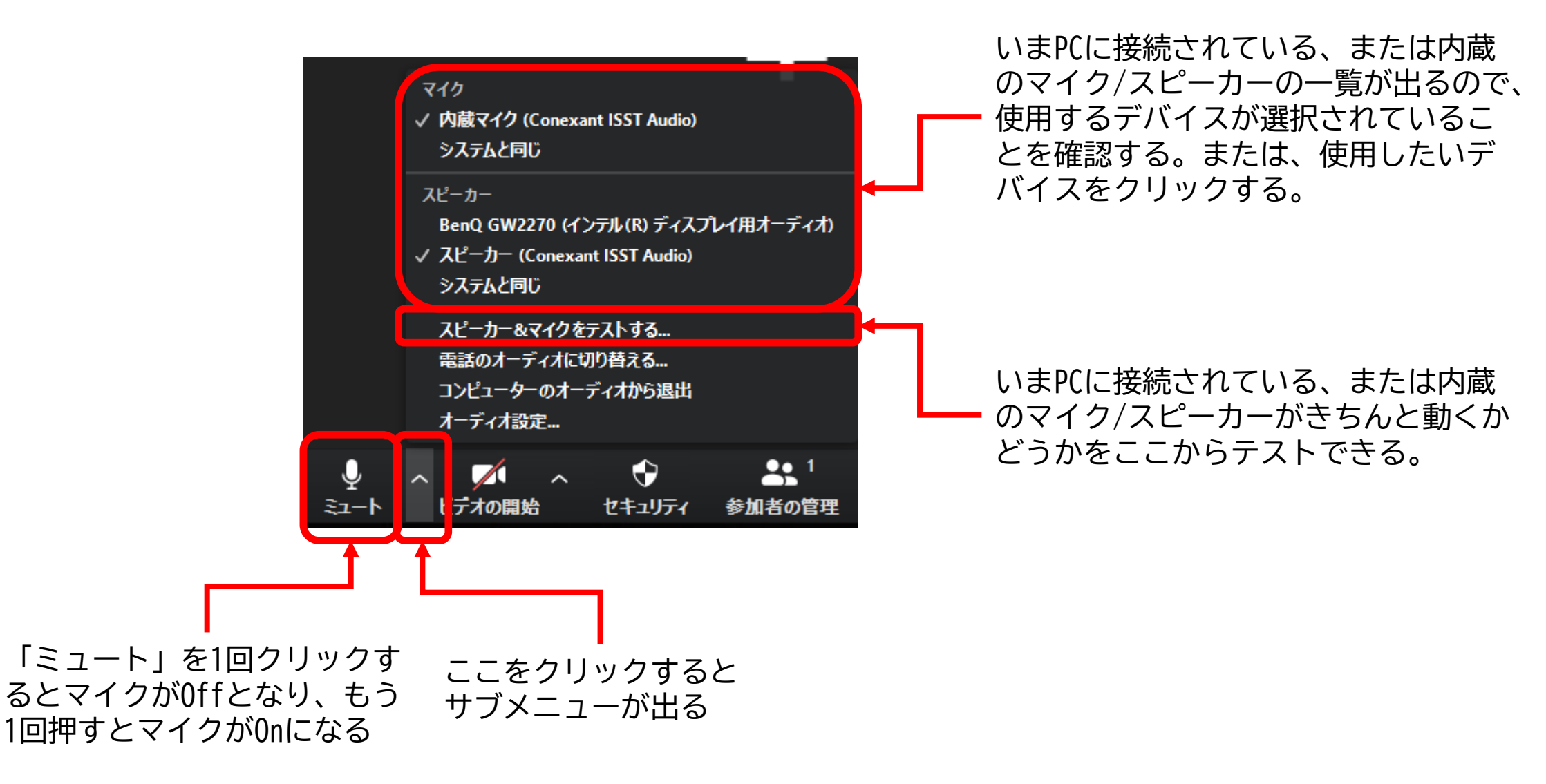

#### ビデオの開始/停止・ビデオ設定・仮想背景

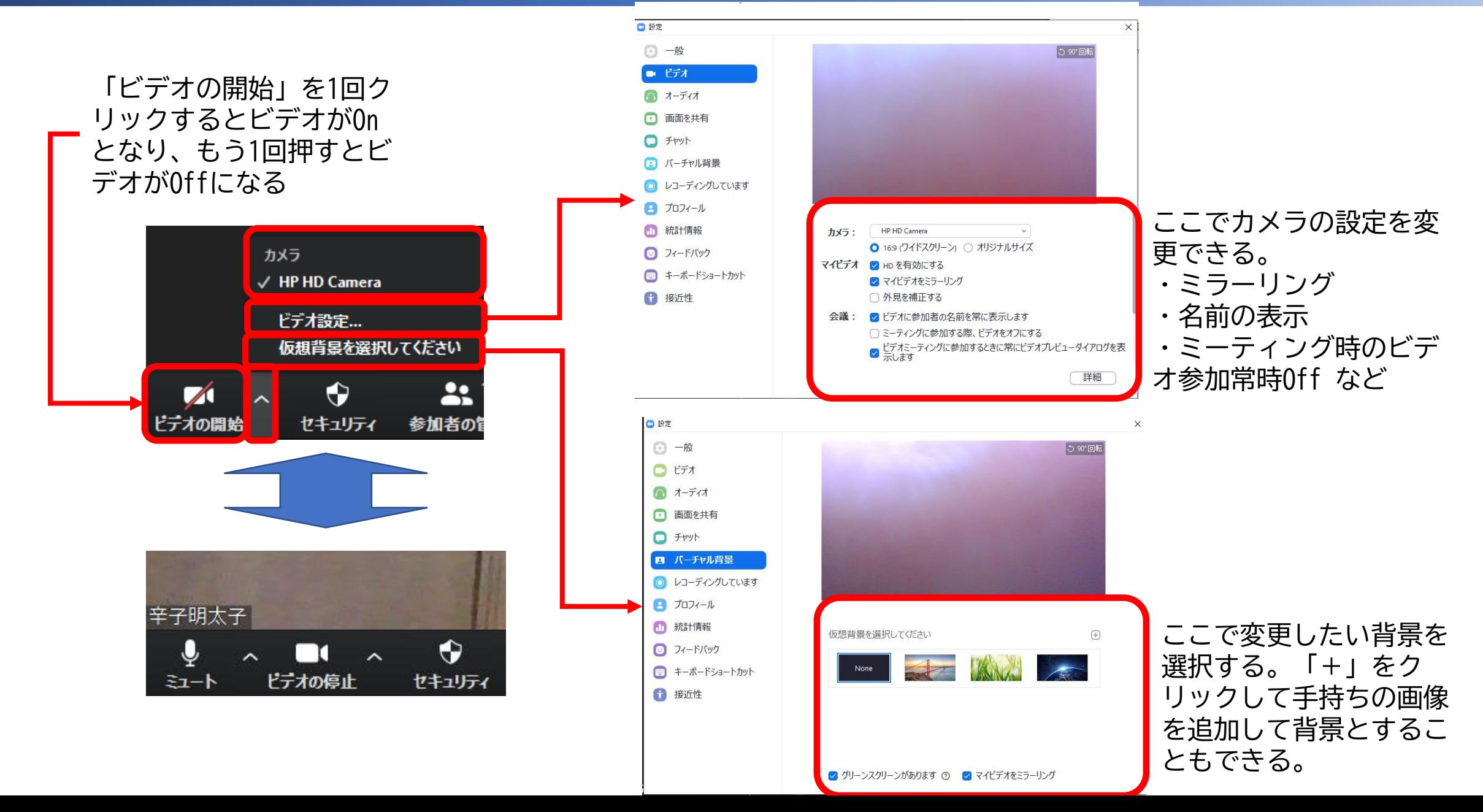

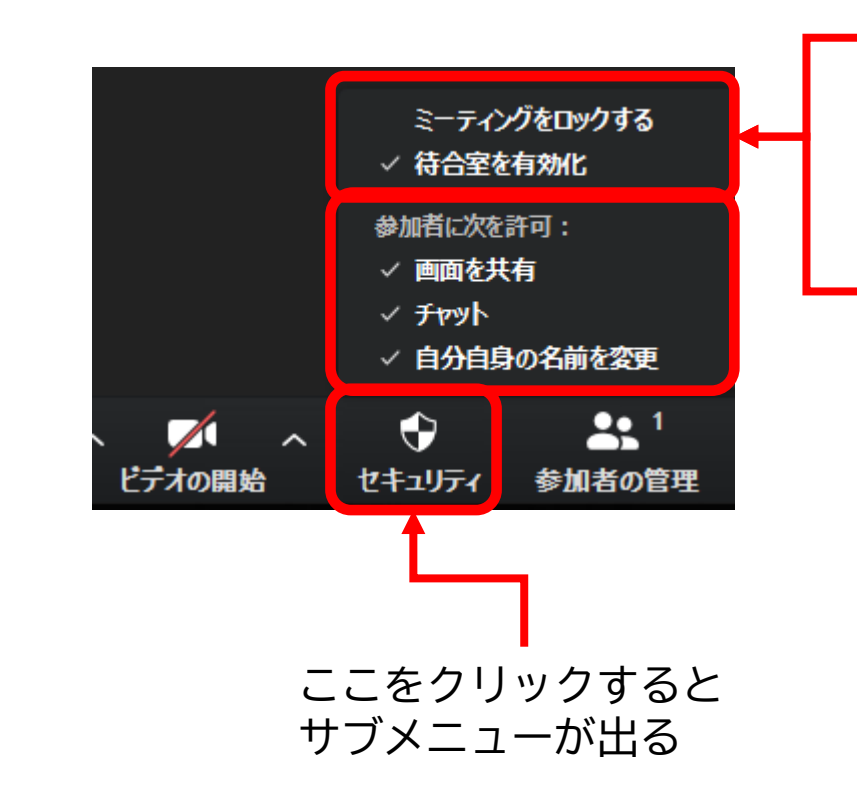

セキュリティ ホストのみ

現在入室している参加者以外の入室が できないようにするには、「ミーティ ングをロックする」をチェックする。

「待合室を有効化」すると、入室を申 請した参加者は一旦「待合室」に入室 する。ホストが待合室にいる参加者に 許可をしないと入室ができない。

> 「待合室を有効化」すると、入室を申請したユーザー は一旦「待合室」に入室する。ホストが待合室にいる ユーザーに許可をしないと入室ができない。

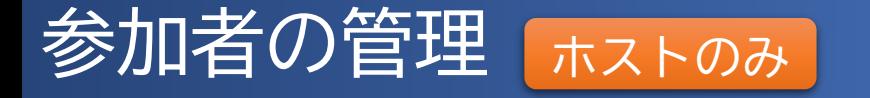

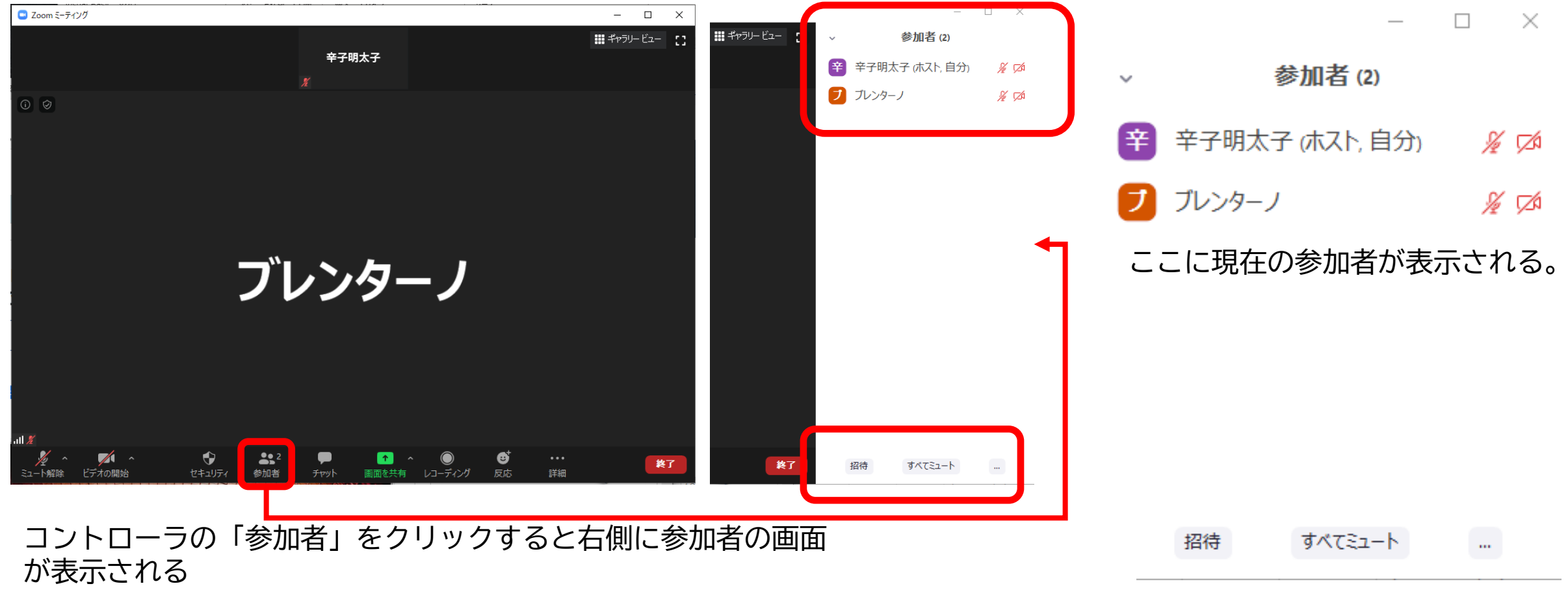

「すべてミュート」をクリックす ると、全員にミュート(マイクがオ フ)の状態に切り替えできる。

#### (参加者の)名前の変更 ホストのみ

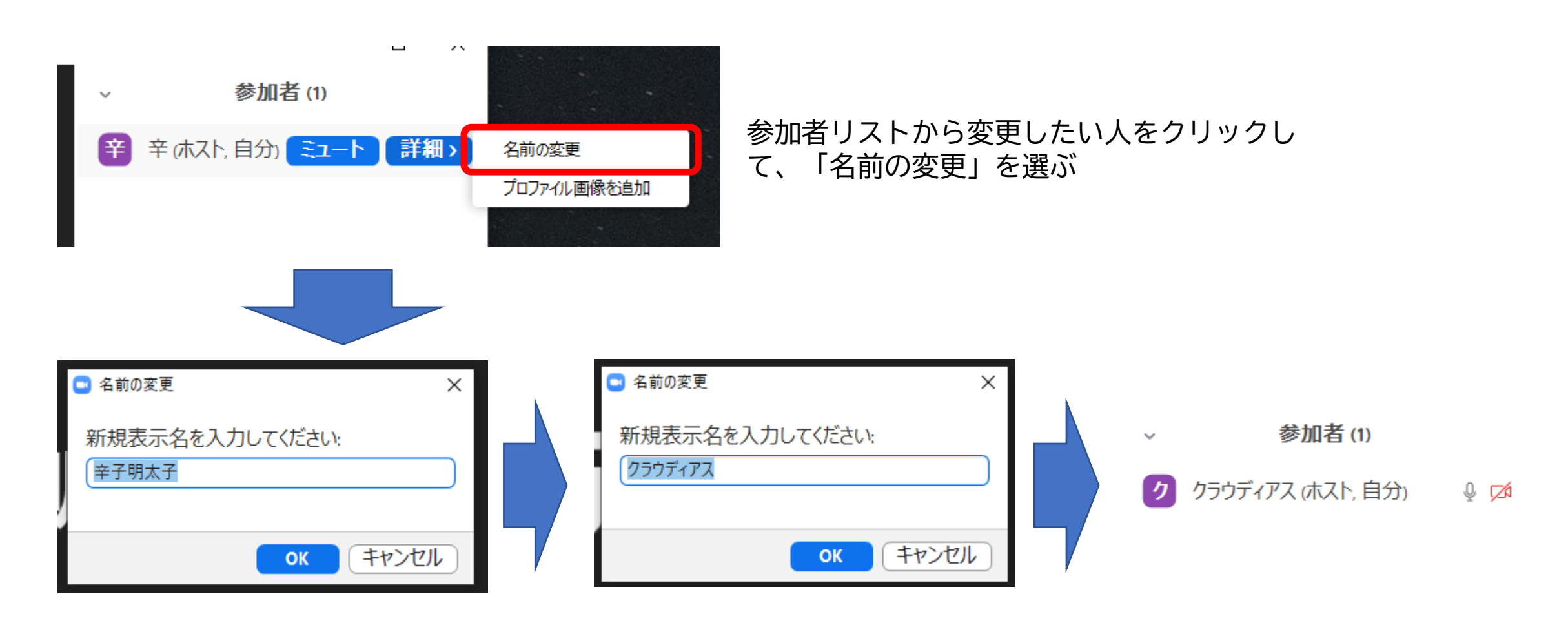

このウィンドウが表示されるので、 変更したい名前を入力し、OKを押す 表示名が変わったことを確認する。

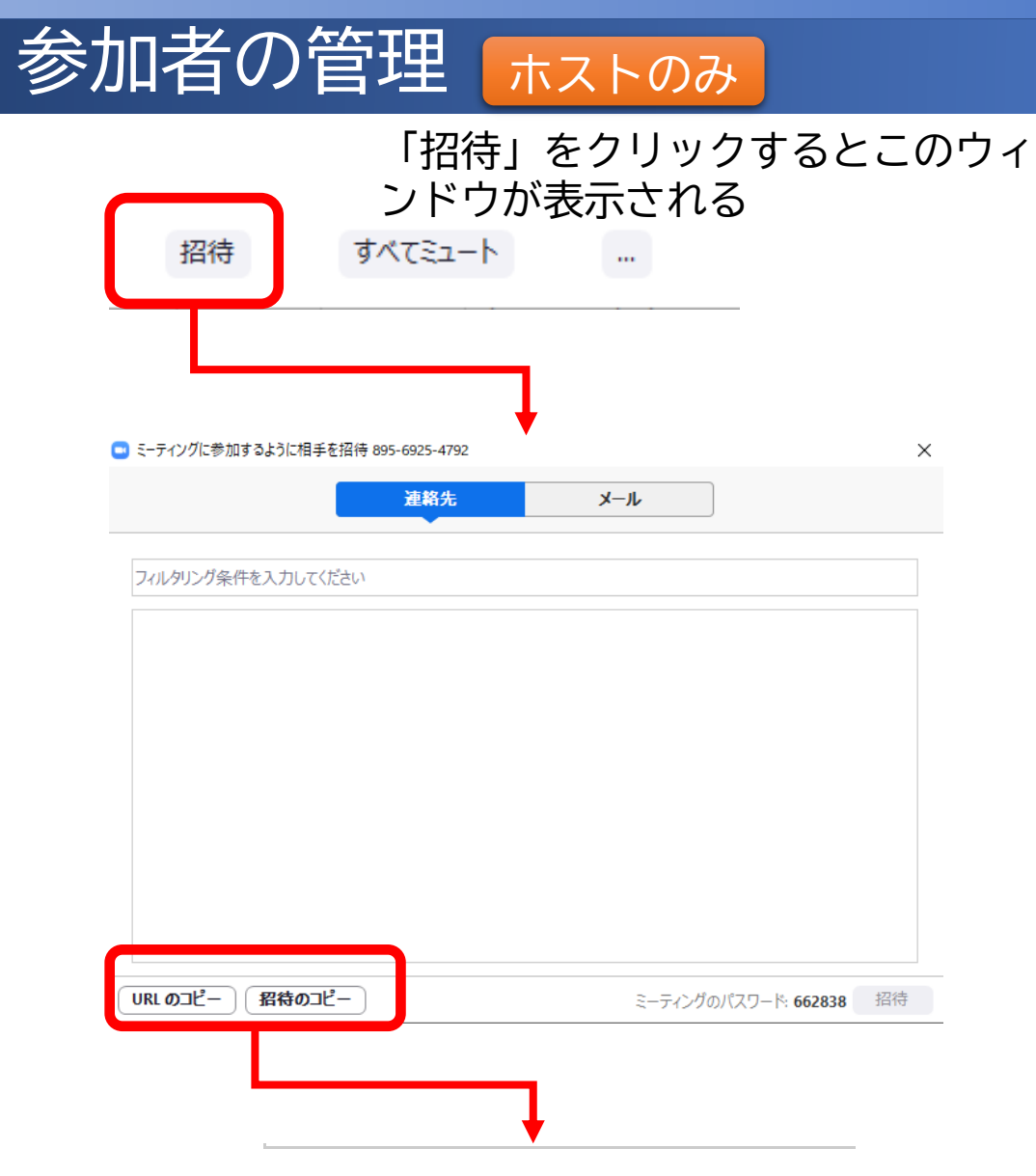

URLのコピー

招待のコピー

「URLのコピー」をクリックするとこのメッセージが表示され、ク リップボードに招待URL(ワンクリックでミーティングに参加可能 なURL) がコピーされる

招待 URL がクリップボードにコピーされました。

「招待のコピー」をクリックするとこのメッセージが表示され、 クリップボードにIDとパスワードが記されたメッセージがコピー される

招待メールがクリップボードにコピーされました。

#### チャット

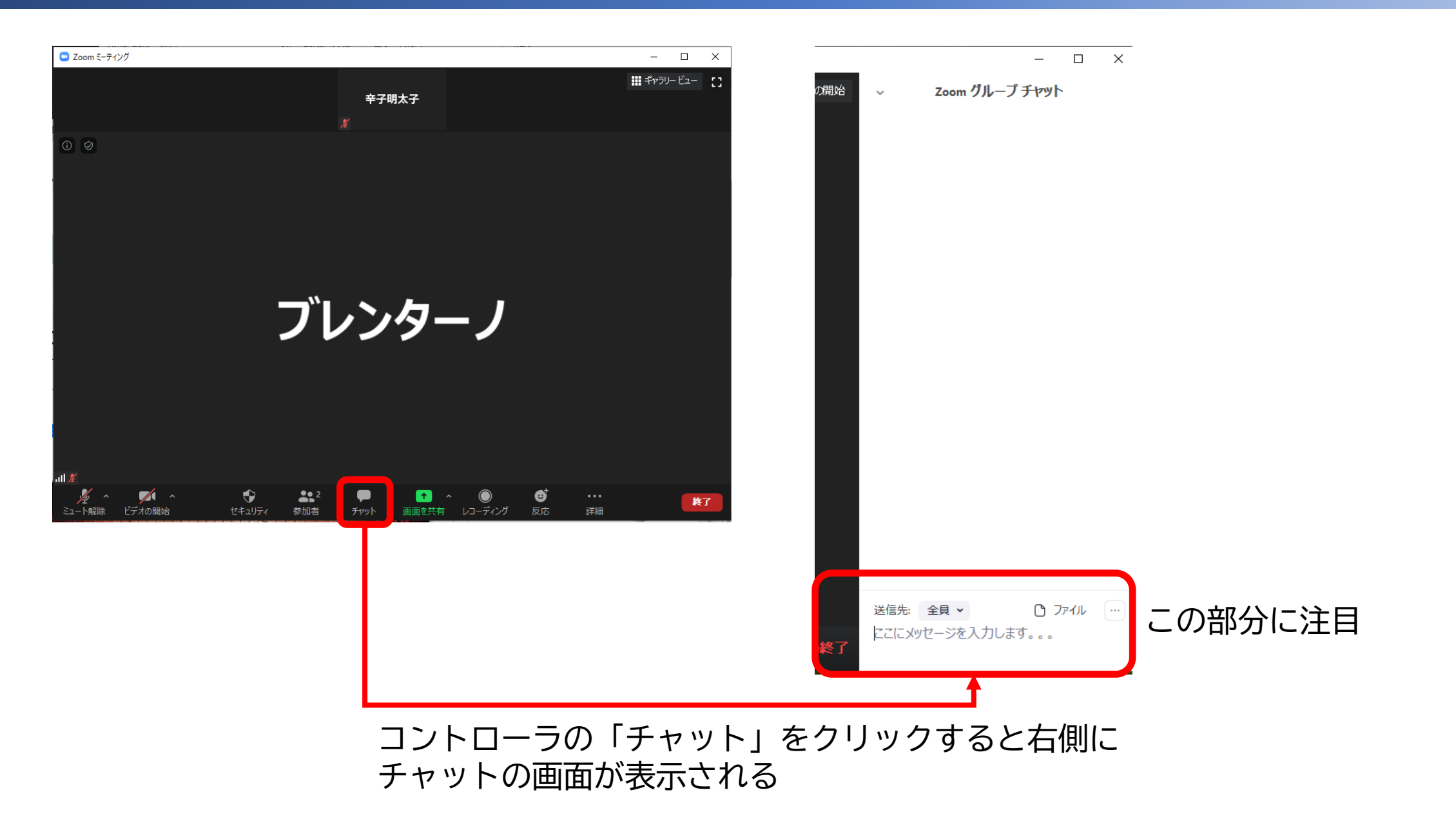

#### チャット

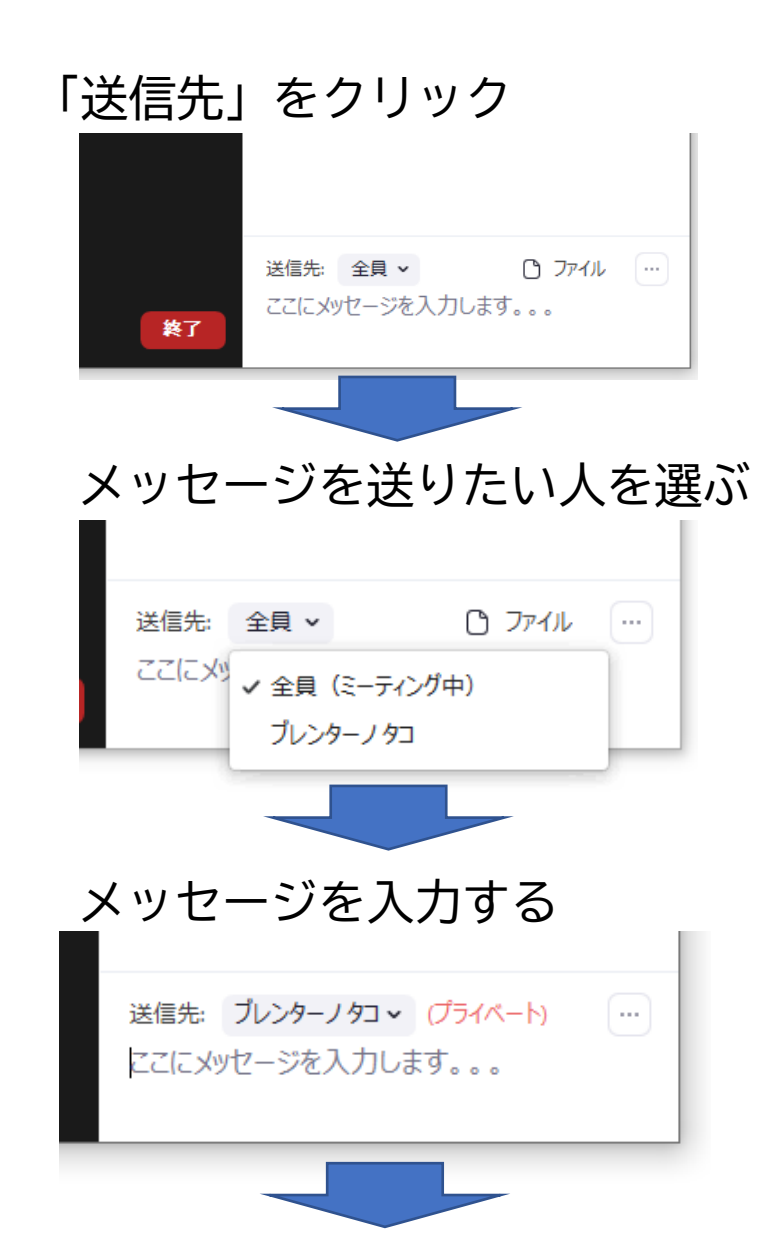

Enterを押すと送信される

送信先: ブレンターノ プライベート) 最近調子はどうだい?

 $\left( \cdots \right)$ 

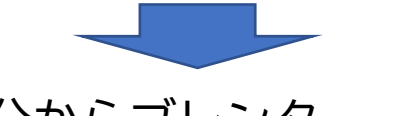

自分からブレンターノにメッ セージが送られる

Zoom グループチャット

自分からブレンターノ: プライベート) 最近調子はどうだい?

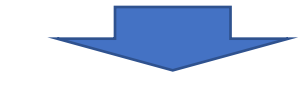

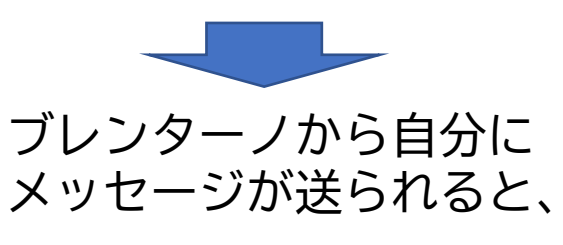

Zoom グループ チャット  $\sim$ 

自分からブレンターノ: プライベート) 最近調子はどうだい?

ブレンターノ自分にこプライベート あんまりよくないな。風邪引いたかも。

送信先: プレンターノ プライベート) ここにメッセージを入力します。。。

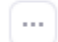

Zoom©使い方 / PC版

#### 画面の共有

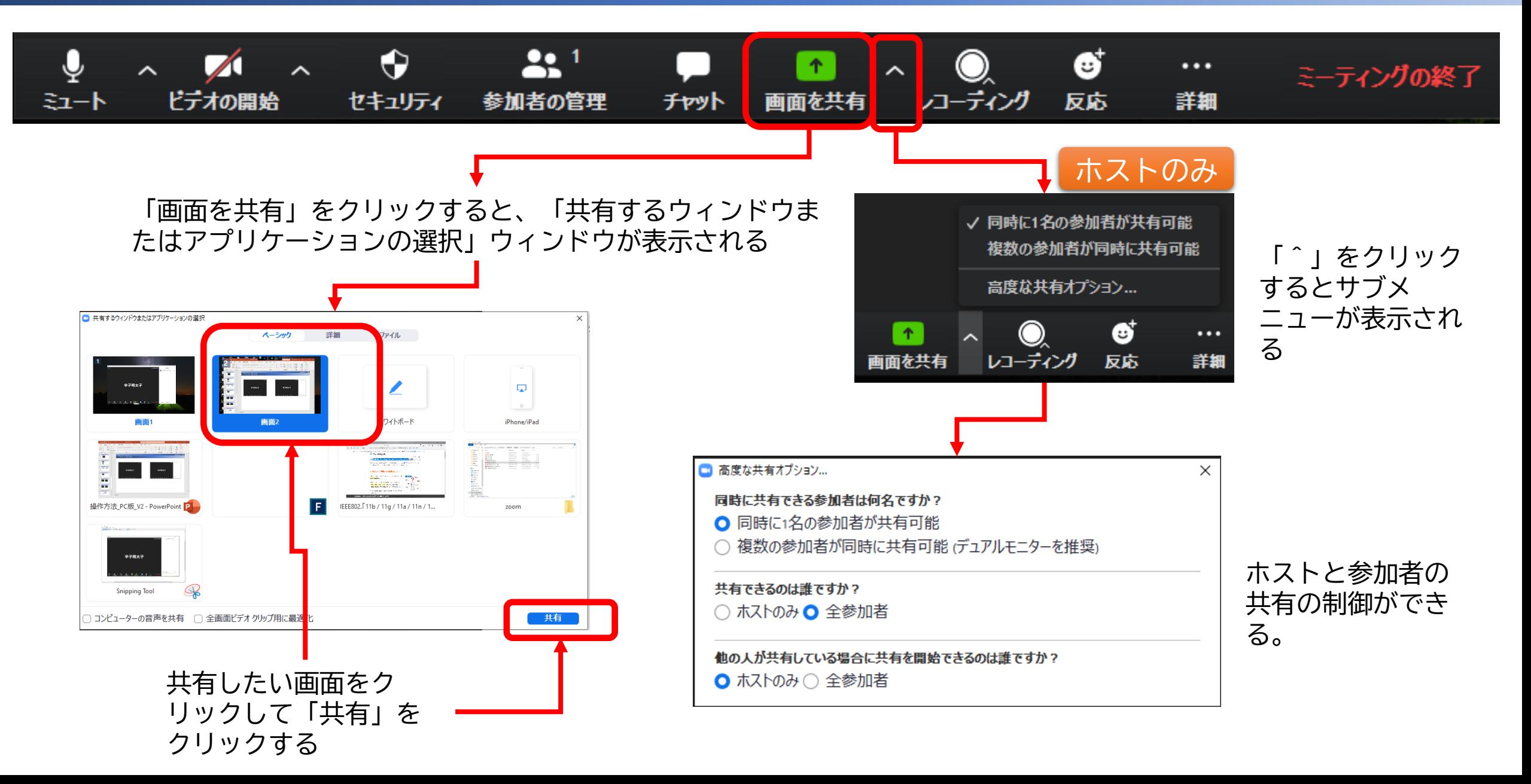

#### 画面の共有

参加者に共有されている画面は緑枠で囲われて 表示される。緑色のIDが表示されている部分に マウスを移動させると、右のようなバーが出る。

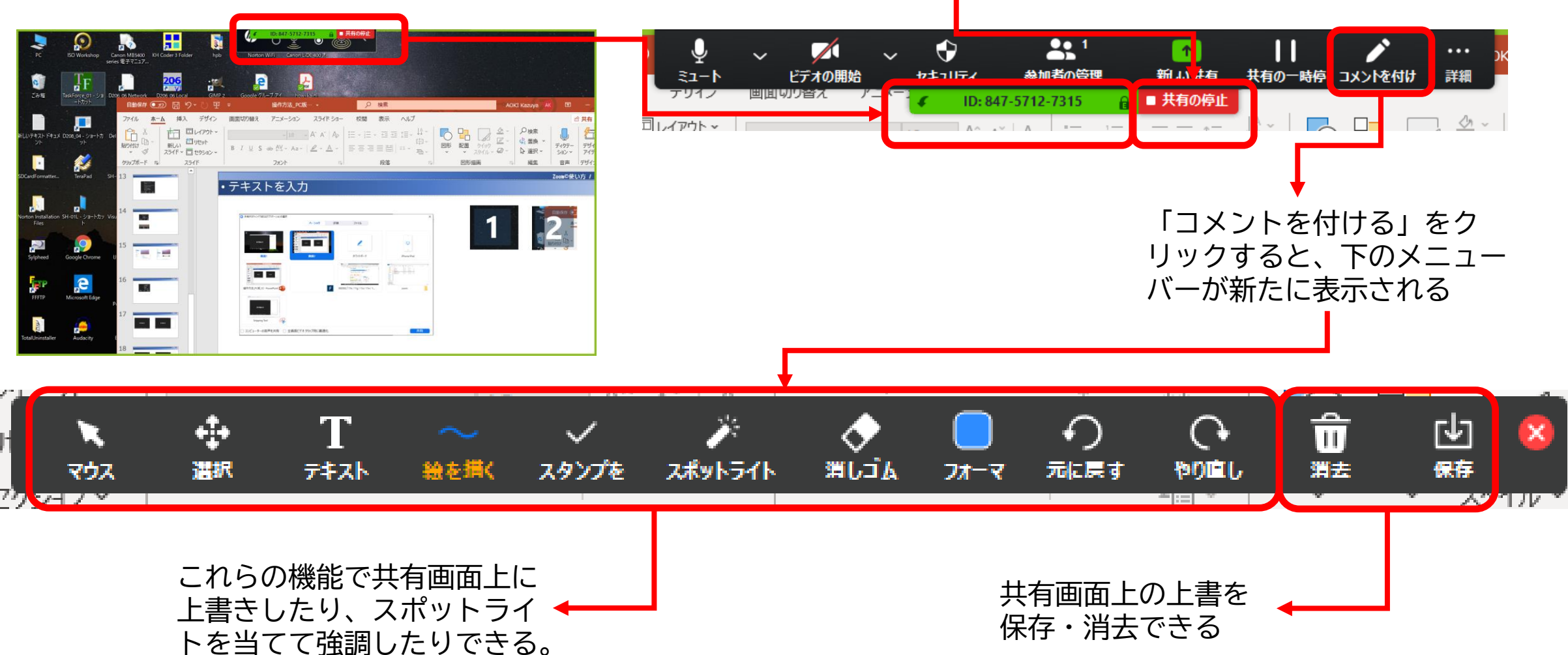

「共有の停止」をクリックす ると画面の共有を停止できる。

#### レコーディング/終了 ホストのみ

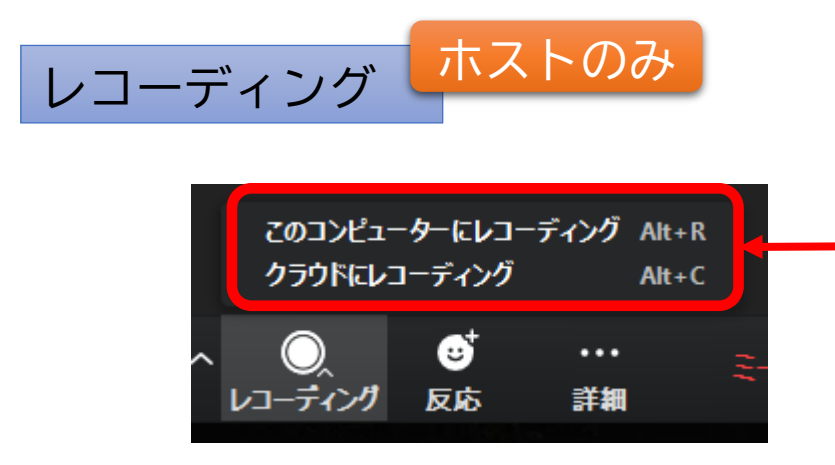

音声・動画・チャット発言が記録され、ファイル化される。

・「このコンピュータにレコーディング」記録がこのコンピュータに記 録されるが、録画修了後ファイルの変換作業が始まるので、1時間の記録 でおよそ20分程度必要となるので注意。

・「クラウドにレコーディング」Zoomのサーバーに記録される。1時間の 記録でおよそ500MB程度となる。Proライセンスでも1GBの容量しかないの で、2時間程度が限界。

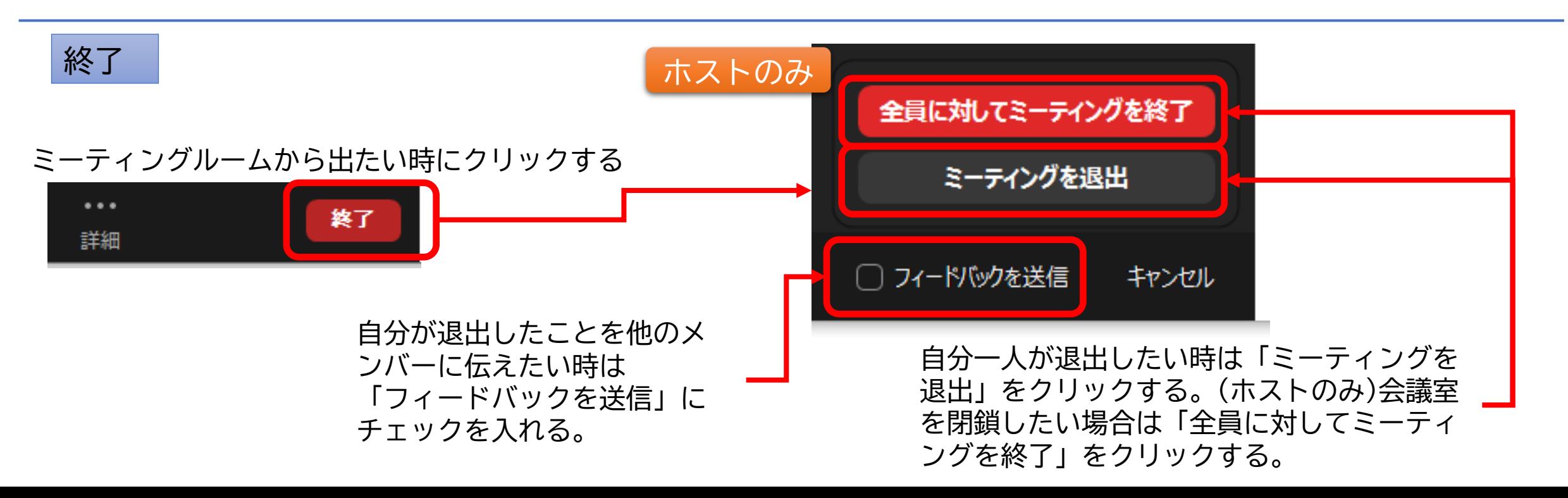

#### サインインする

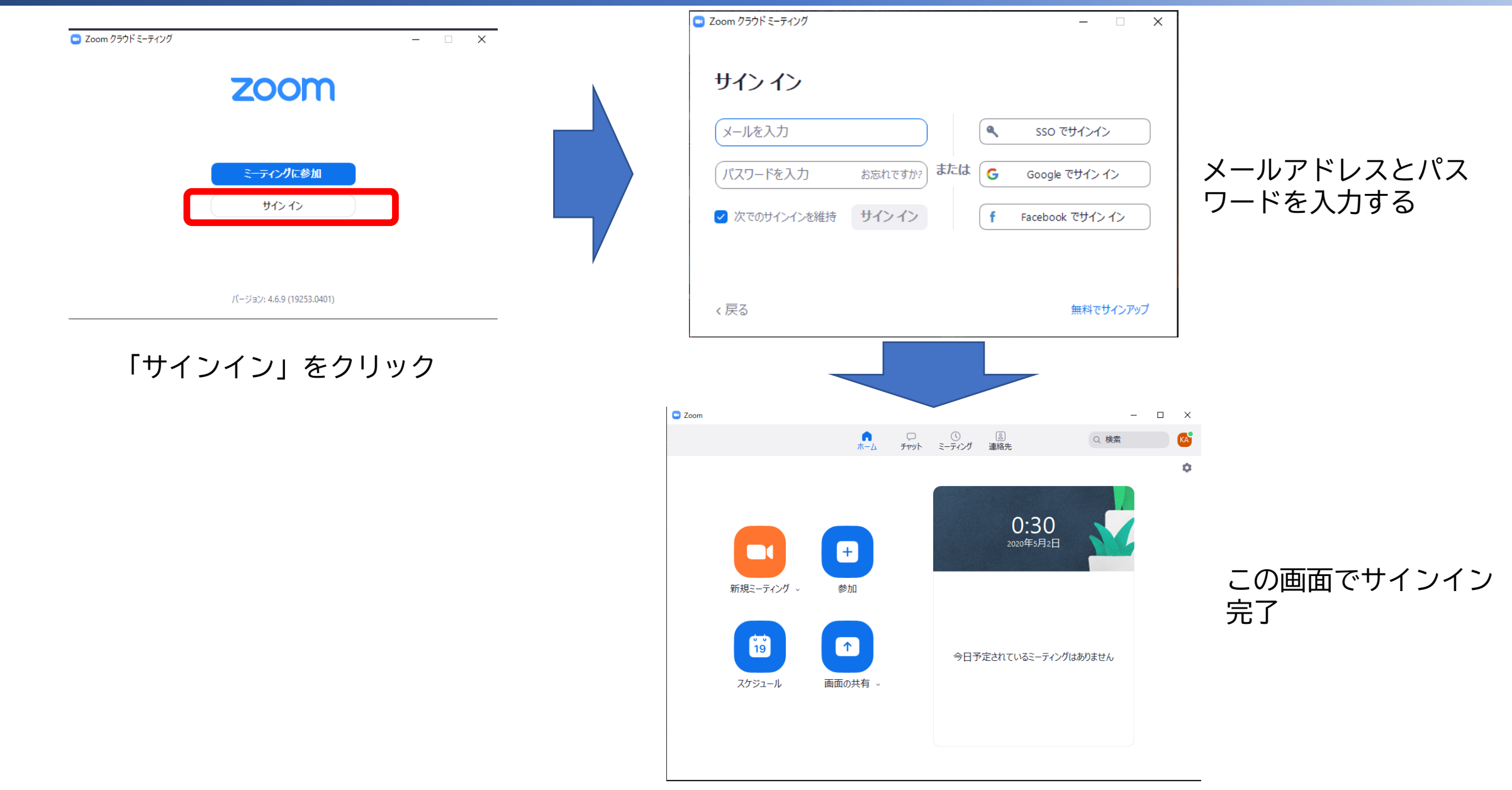

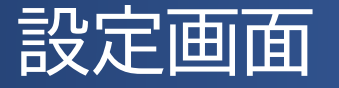

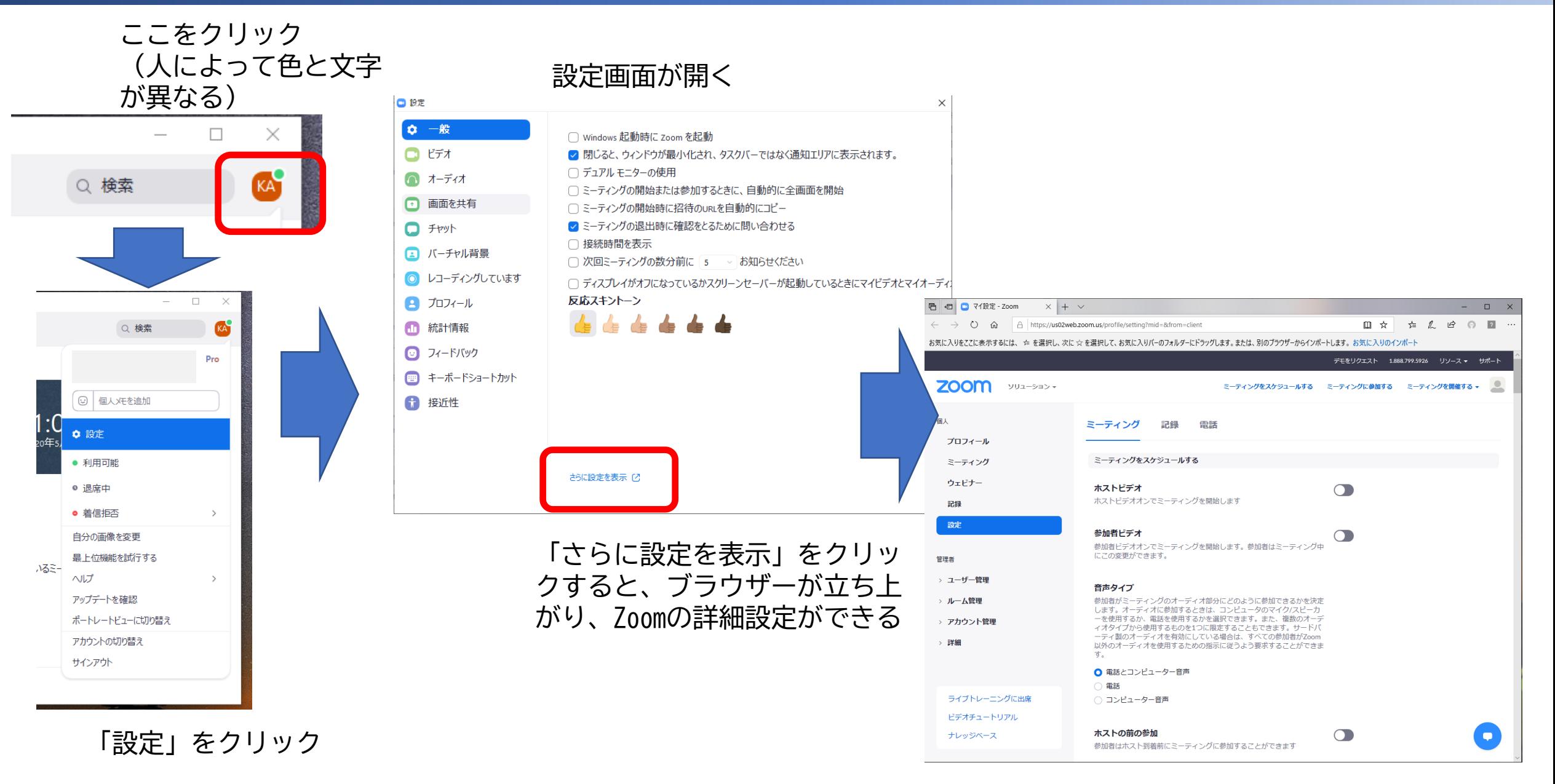

#### アップデートを確認

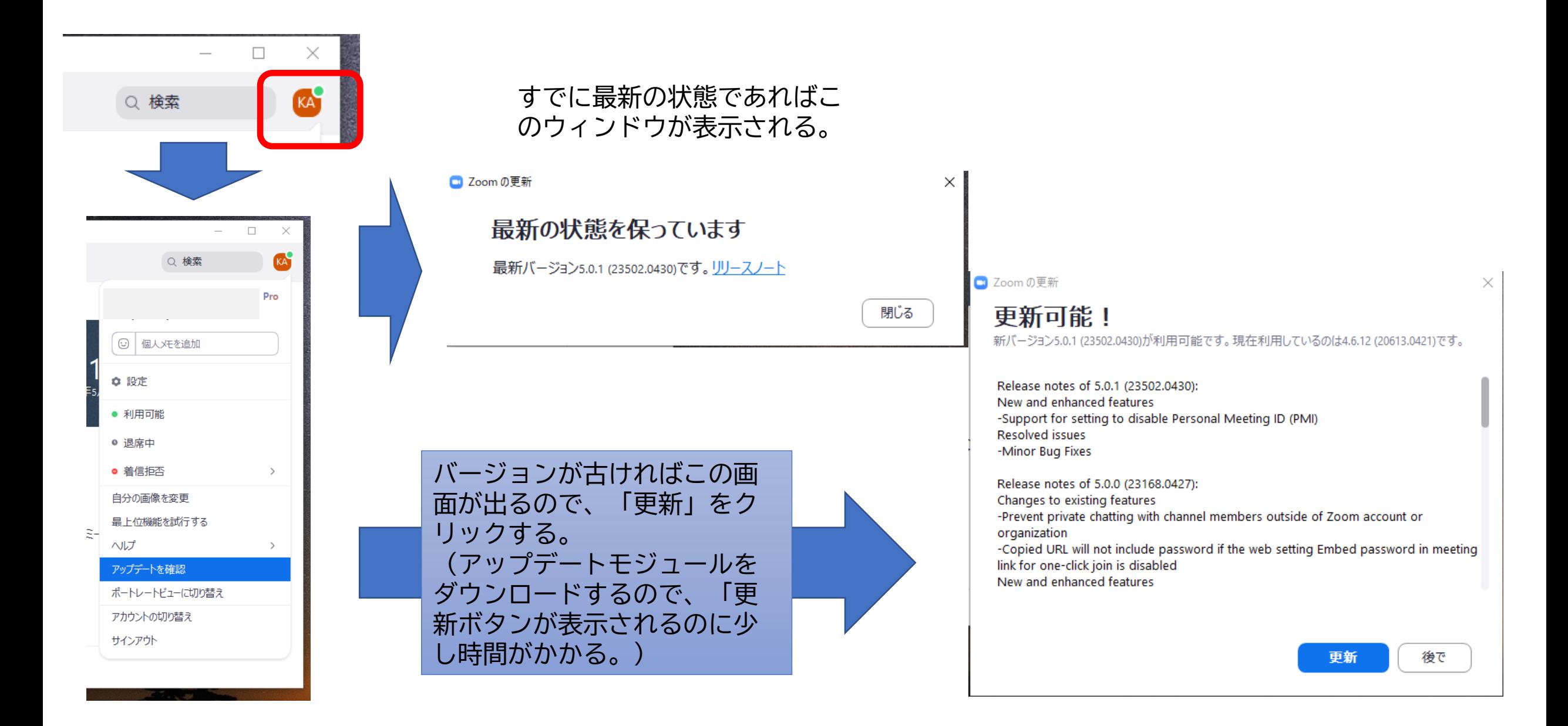

### ミーティングスケジュールの設定

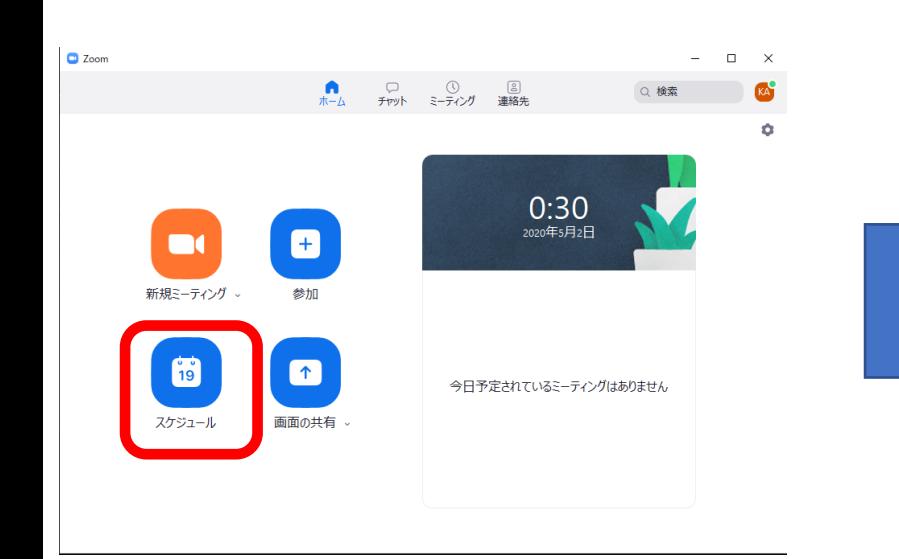

「スケジュール」をクリック

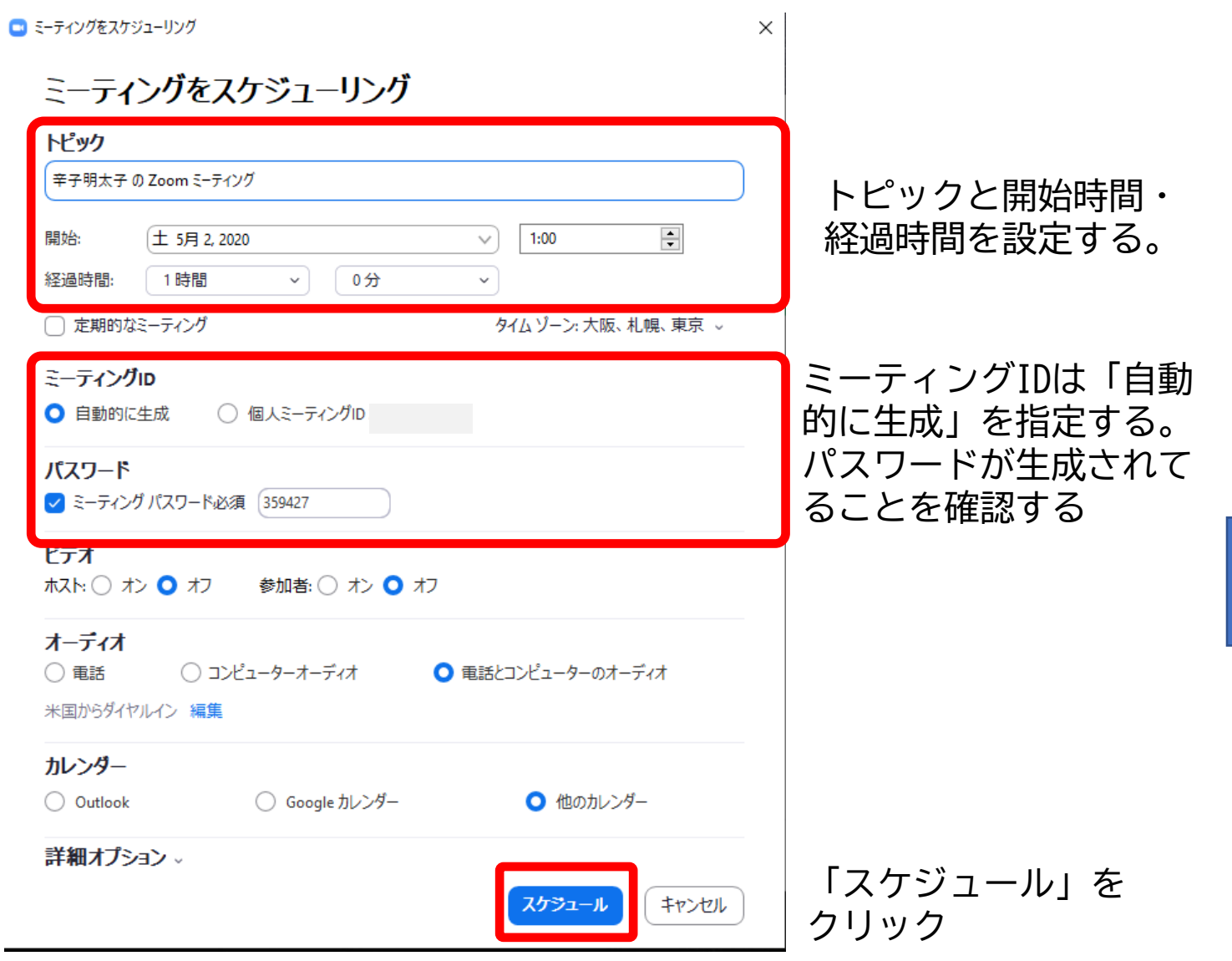

#### ミーティングスケジュールの設定

ミーティングのスケジュールが設定される。「ク リップボードにコピー」をクリックすると画面内 のテキストの情報がコピーされるので、会議参加 者にこのコピーを本文に張り付けて送る。

■ Zoom - ミーティングをスケジューリング

ミーティングがスケジューリングされました。

招待をクリップポードにコピーするには、下のポタンをクリックしてください。

はんがあなたを予約されたZoomミーティングに招待しています。

トピック:辛子明太子の Zoom ミーティング 時間: 2020年5月2日 01:00 AM 大阪、札幌、東京

Zoomミーティングに参加する https://us02web.zoom.us/j/84472654422? pwd=b1Vvb2l1NngrTzZuaVFGVVJNNkFDZz09

ミーティングID: 844 7265 4422 パスワード: 359427 ワンタップモバイル機器 +12532158782,84472654422#,#,359427# アメリカ合衆国 (Tacoma) +13017158592..84472654422#..#.359427# アメリカ合衆国 (Germantown)

#### 所在地でダイアル

+1 253 215 8782 アメリカ合衆国 (Tacoma) +1 301 715 8592 アメリカ合衆国 (Germantown) +1312 626 6799 アメリカ合衆国 (シカゴ) +1 346 248 7799 アメリカ合衆国 (ヒューストン) +1 646 558 8656 アメリカ合衆国 (ニューヨーク) +1 669 900 9128 アメリカ合衆国 (サンノゼ)  $-$  *acceleration* and  $-$ 

テフォルトカレンダー(.ics)で開く

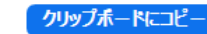

X

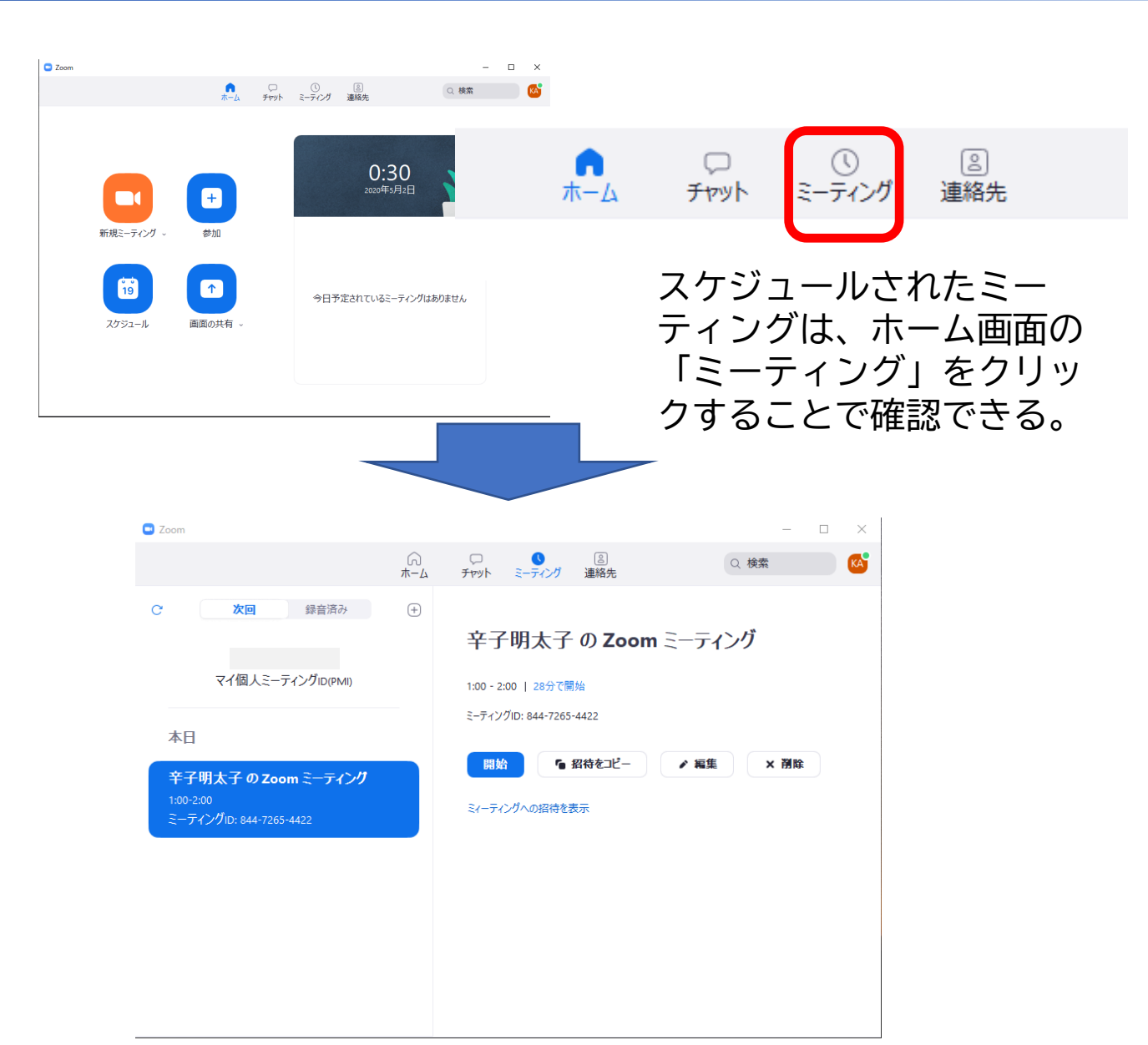